# **ATATÜRK ÜNİVERSİTESİ Dijital Dönüşüm ve Yazılım Ofisi**

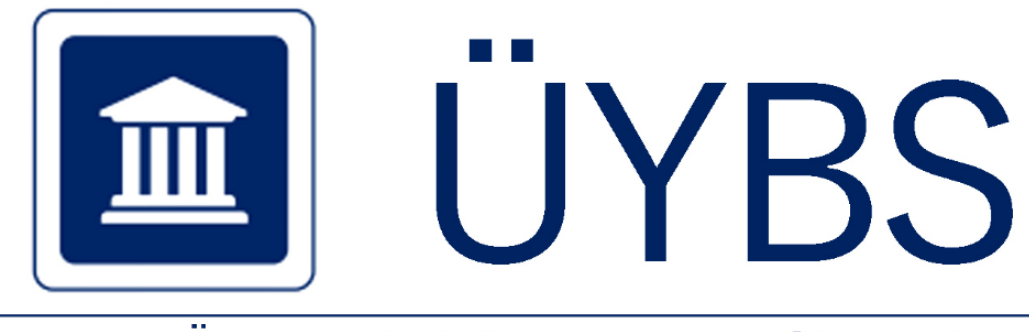

# Üniversite Yönetim Bilgi Sistemi

# **ÜYBS DESTEK KILAVUZU**

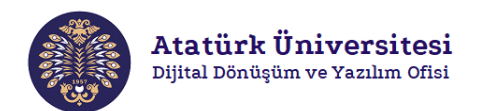

# ÜNİVERSİTE YÖNETİM BİLGİ SİSTEMİ (ÜYBS) DESTEK KILAVUZU

# İçindekiler

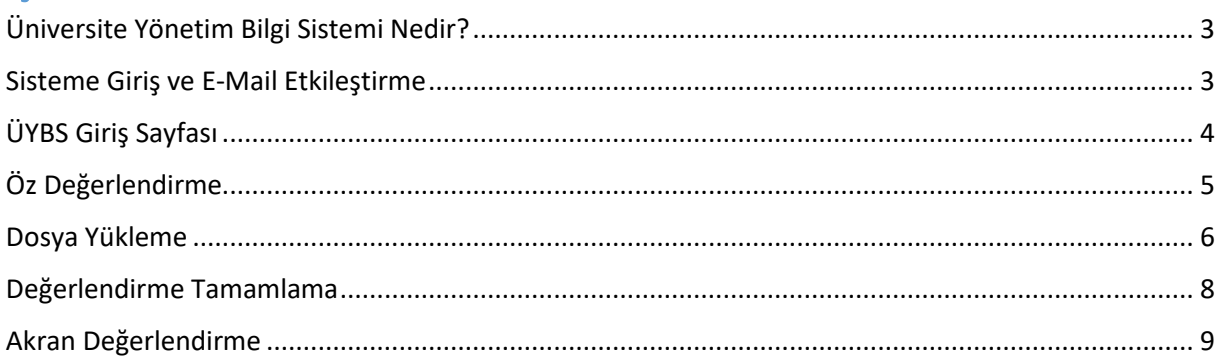

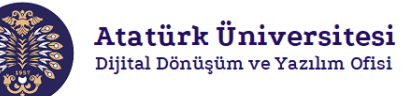

#### <span id="page-2-0"></span>Üniversite Yönetim Bilgi Sistemi Nedir?

Üniversite Yönetim Bilgi Sistemi (ÜYBS) üniversitemizde yer alan programların öz değerlendirme raporu oluşturmasını sağlayan bir sistemdir. İlgili program içerisindeki öğretim üyelerinden oluşturulan bir öz değerlendirme takımının bu sisteme veri girişi yapması ile öz değerlendirme raporunun dijital ortamda üretilmesi sağlanabilmektedir.

#### <span id="page-2-1"></span>Sisteme Giriş ve E-Mail Etkileştirme

Üniversite Yönetim Bilgi Sistemine giriş yapabilmek için Ön Lisans ve Lisans Koordinatörlüğü tarafından Atatürk Üniversitesi kurumsal mailinize gönderilen e-mail aracılığı ile e-mail hesabı doğrulaması yapmanız gerekmektedir. Bu işlemi yapmak için aşağıdaki adımları izleyiniz.

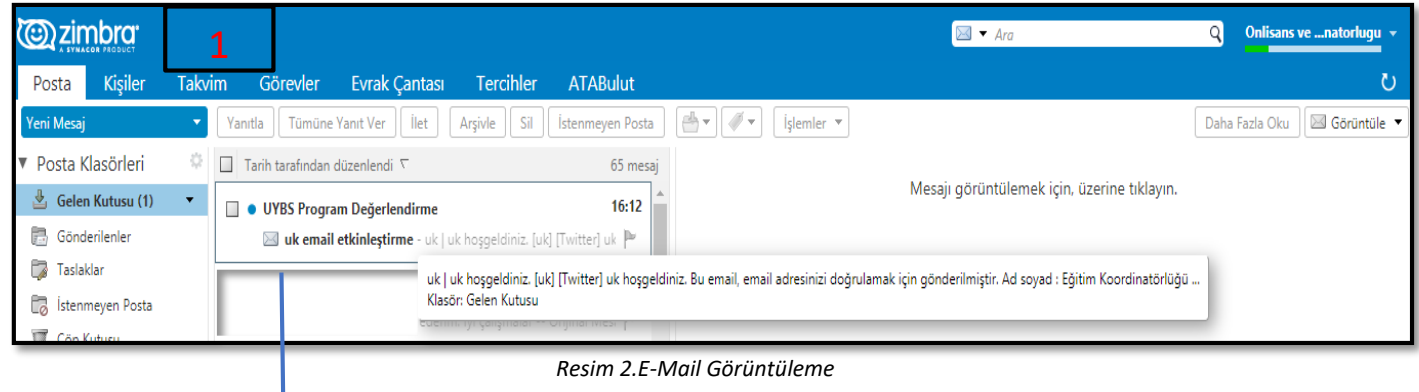

ATAUNİ resmi mailinize gelen e-posta ile ÜYBS hesabınızı **etkinleştirebilirsiniz**.

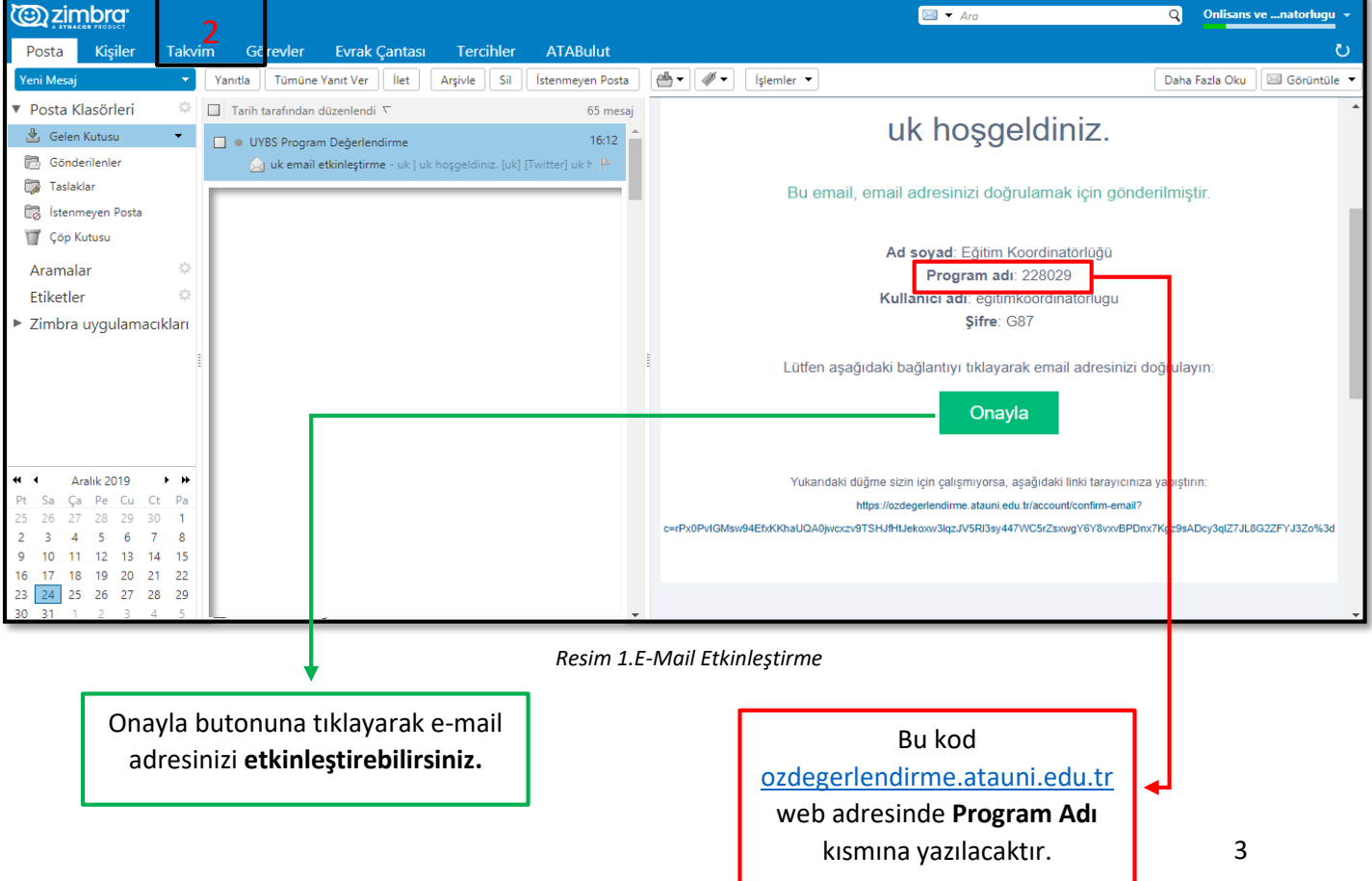

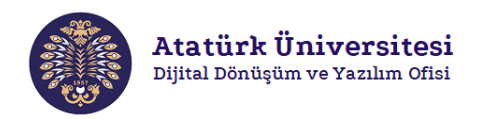

## <span id="page-3-0"></span>ÜYBS Giriş Sayfası

E-mailinizi doğruladıktan sonra e-mail içindeki kullanıcı adınızı, şifrenizi ve program adınızı Resim 3.'de belirtilen alanları doldurarak sisteme giriş yapabilirsiniz. Sonrasında açılan pencerede Resim 4.'de gösterilen yerleri doldurarak yeni şifrenizi belirleyebilirsiniz.

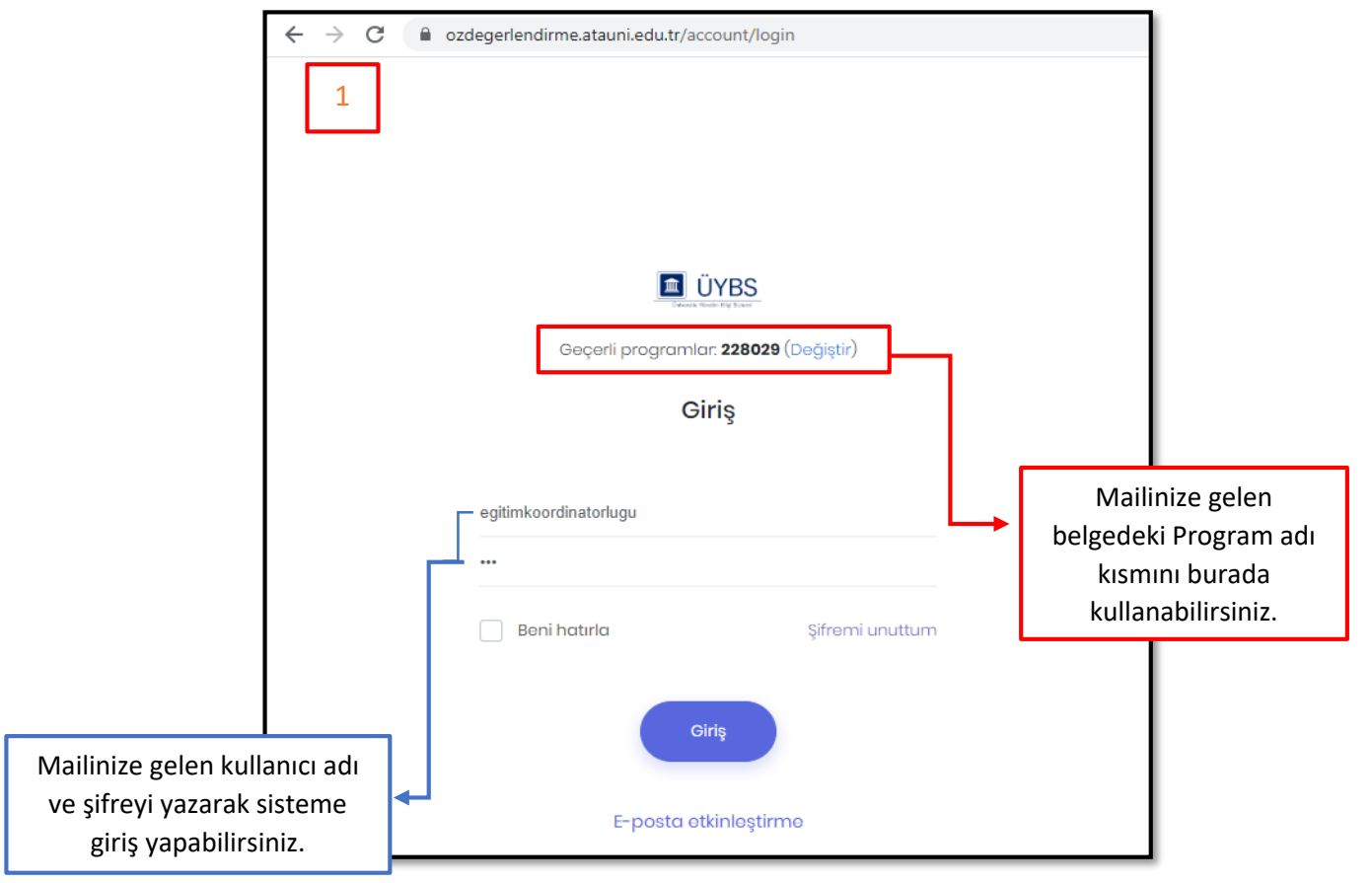

*Resim 3.ÜYBS giriş sayfası*

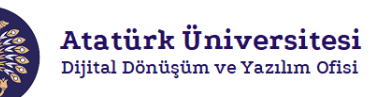

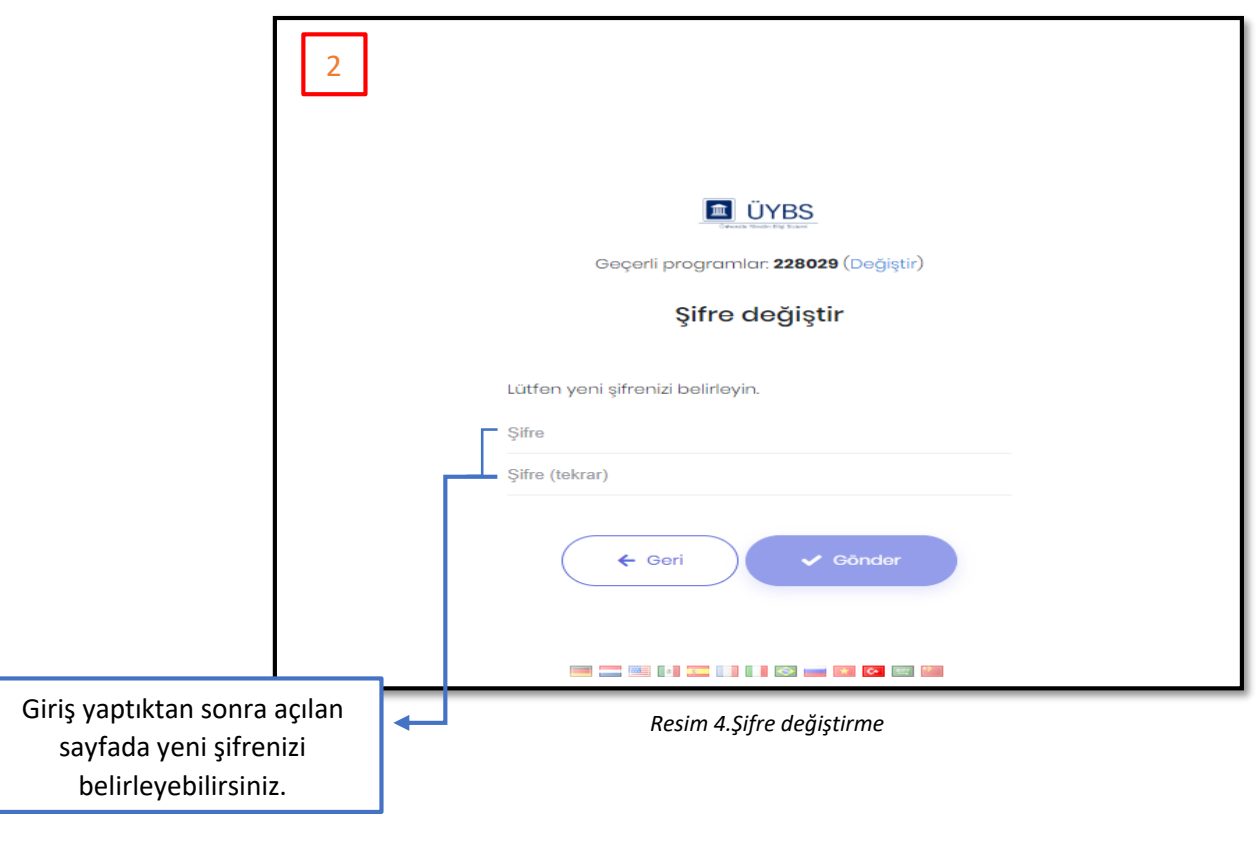

## <span id="page-4-0"></span>Öz Değerlendirme

Resim 5.'de gösterilen ekranın sol tarafında bulunan menüde "**Öz Değerlendirme**" butonuna tıklayarak belirtilen ölçütleri doldurabilirsiniz. Tablo veya şekillerinizi word veya pdf dosya formatına dönüştürüp kanıt butonunu kullanarak sisteme yükleyebilirsiniz. Metin yazılacak kısma tablo veya şekil **eklenemez.**

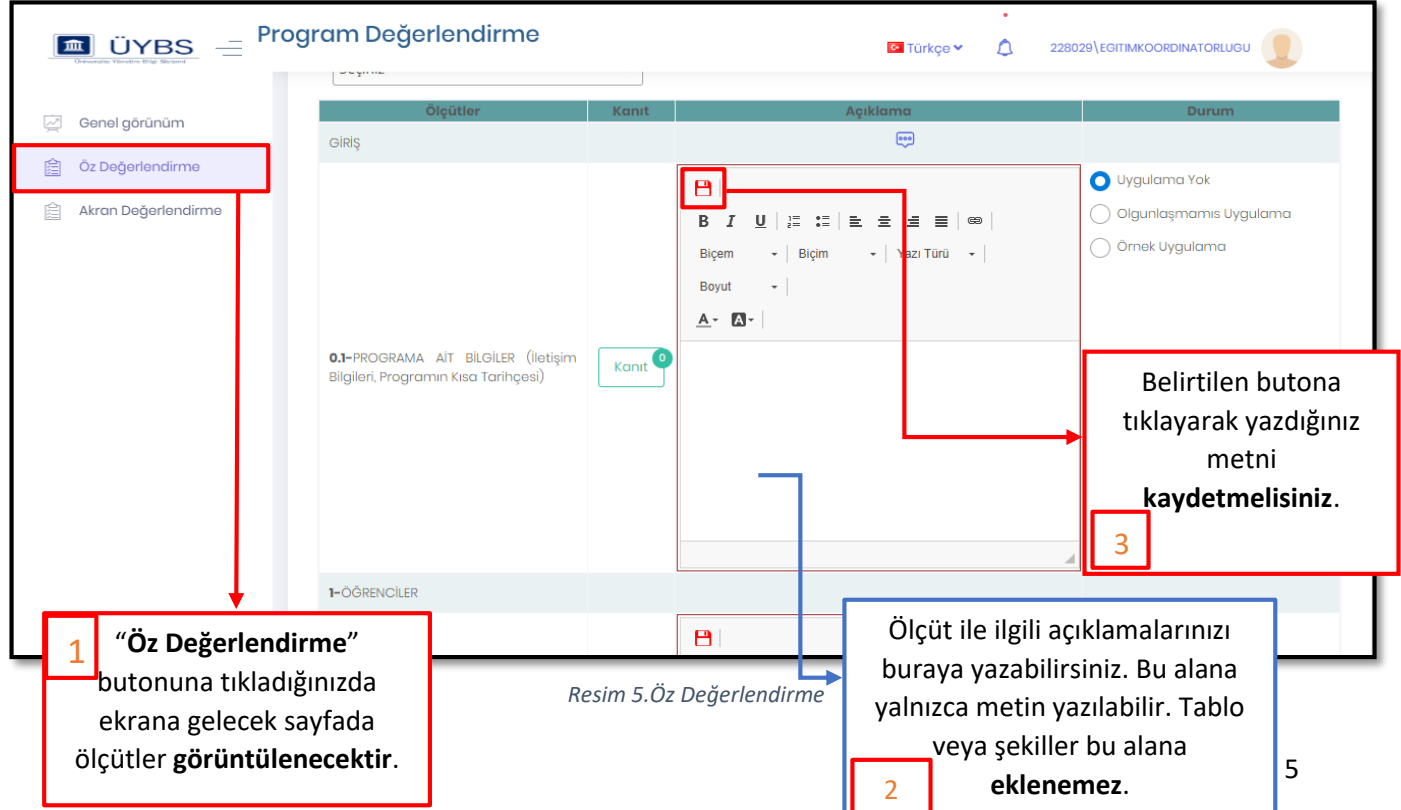

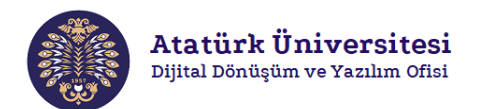

#### <span id="page-5-0"></span>Dosya Yükleme

Ölçüt ile ilgili kanıtlarınızı Resim 6.'da gösterilen ekranda "**Kanıt**" butonuna tıklayarak Resim 7.'de gösterilen ekranda yüklemek istediğiniz belgeyi "**Dosya Seç**" butonuna tıkladıktan sonra yüklemek istediğiniz dosyayı seçip "**Yükle**" butonuna tıklayarak seçtiğiniz dosyayı sisteme yükleyebilirsiniz. Aşağıda her bir işlemin yapılışına yönelik adımlar verilmiştir.

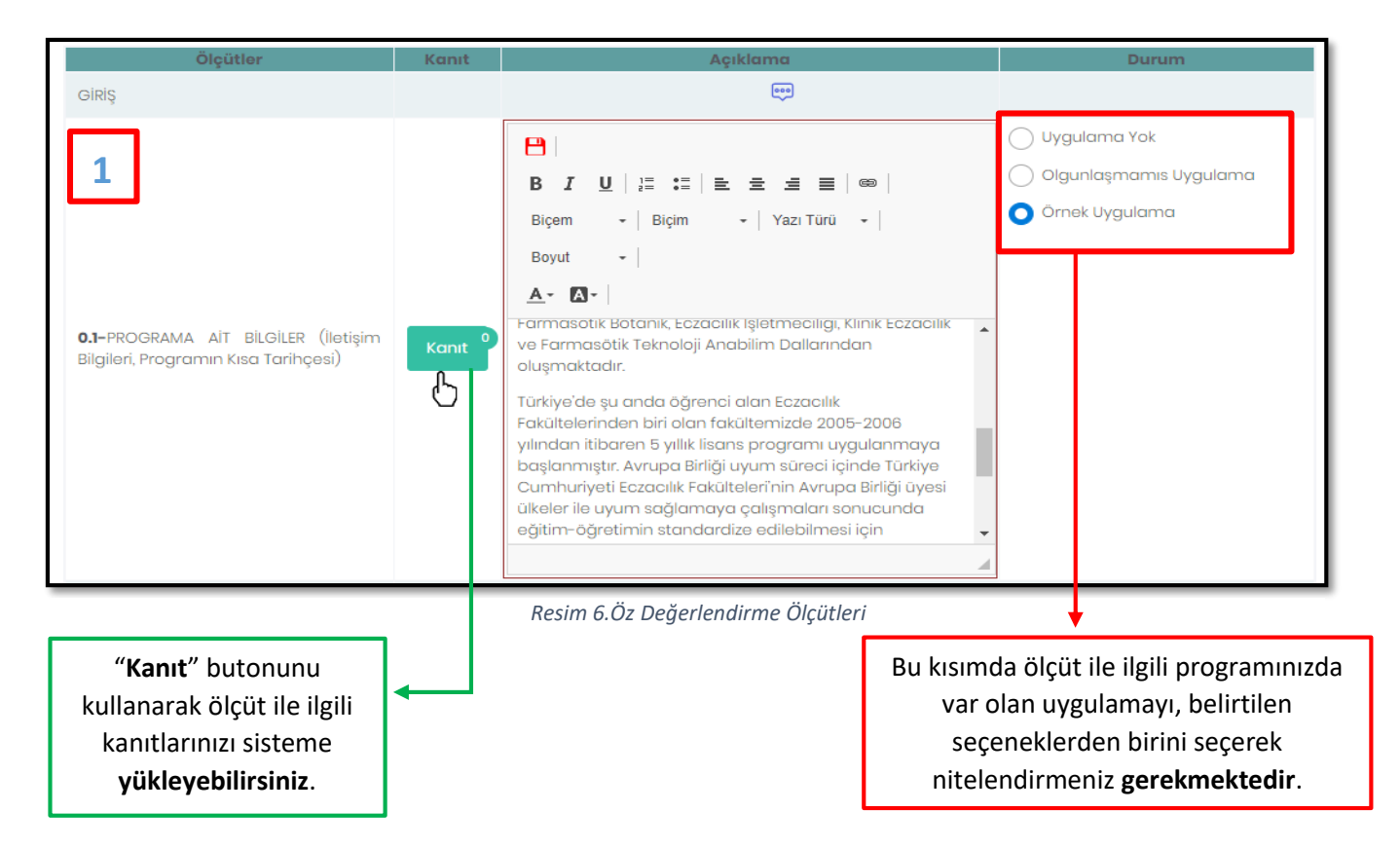

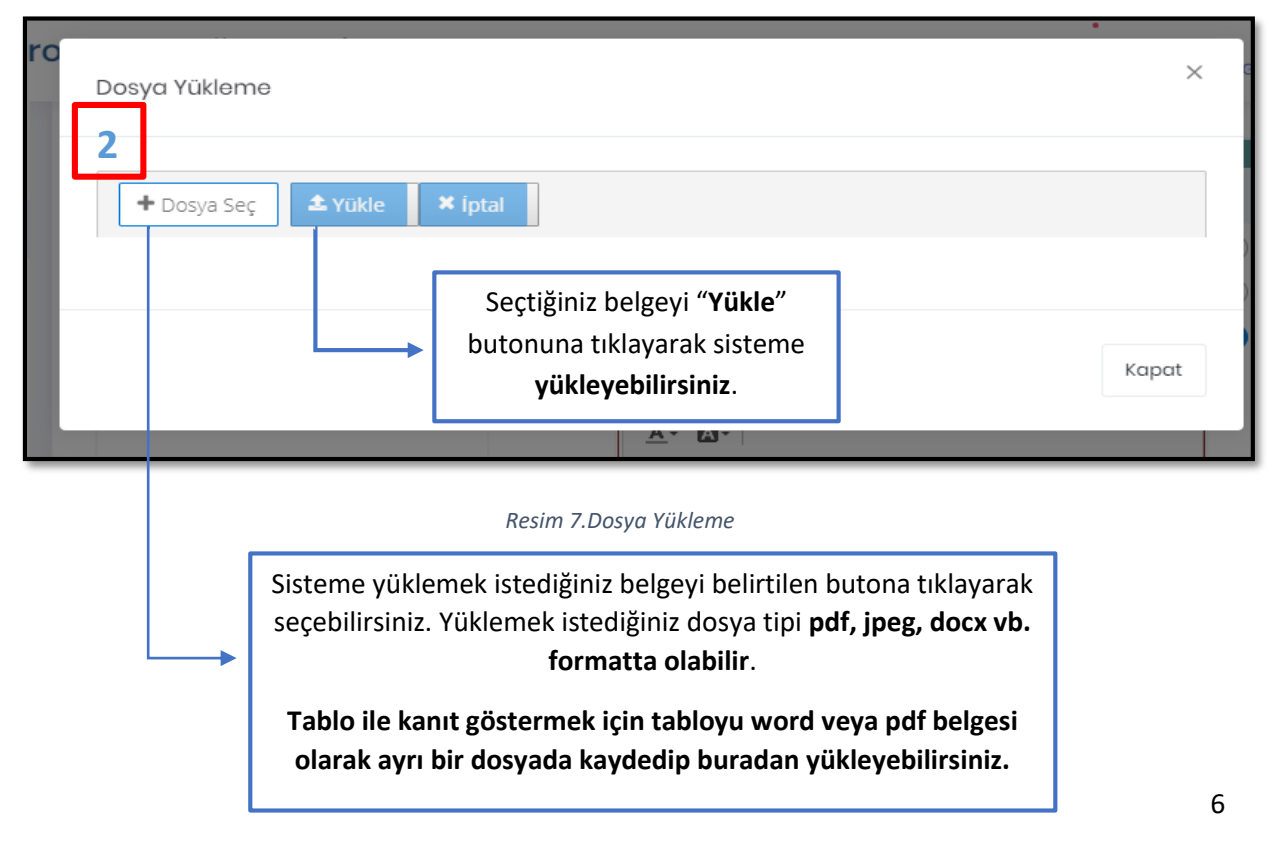

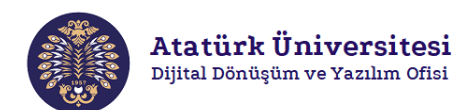

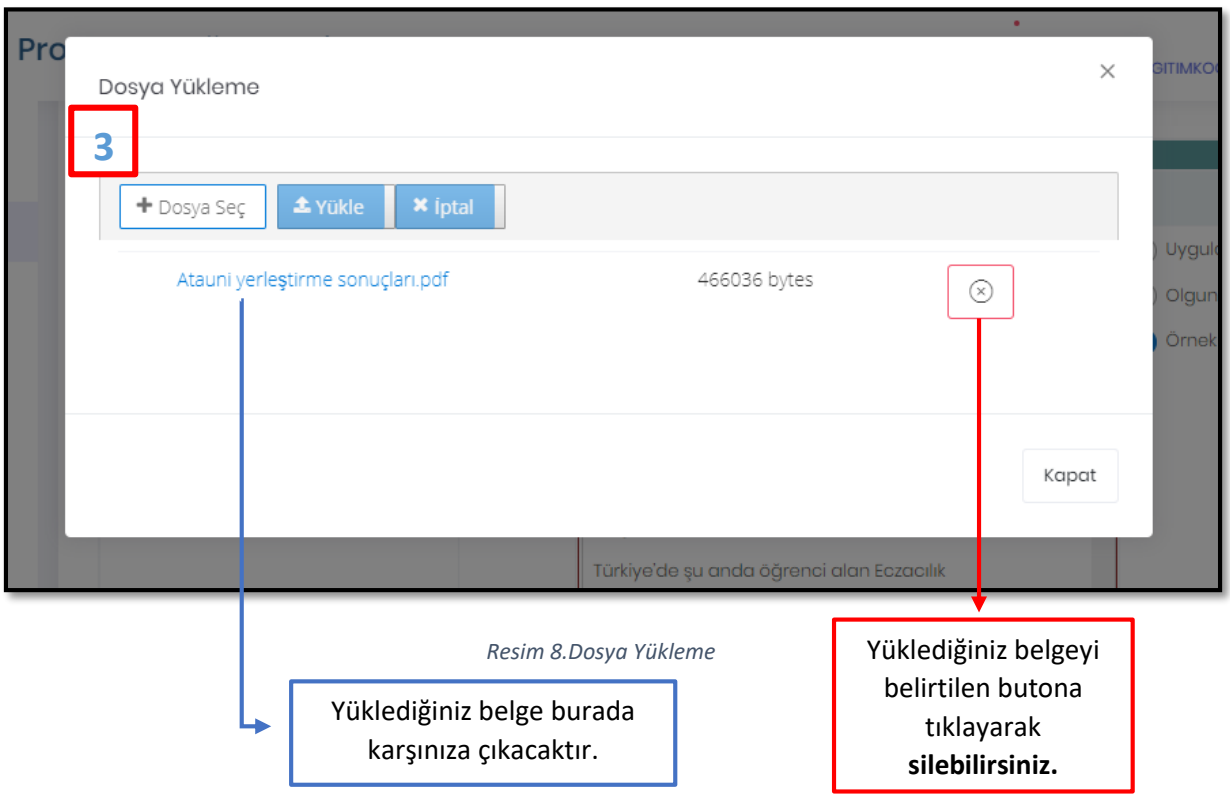

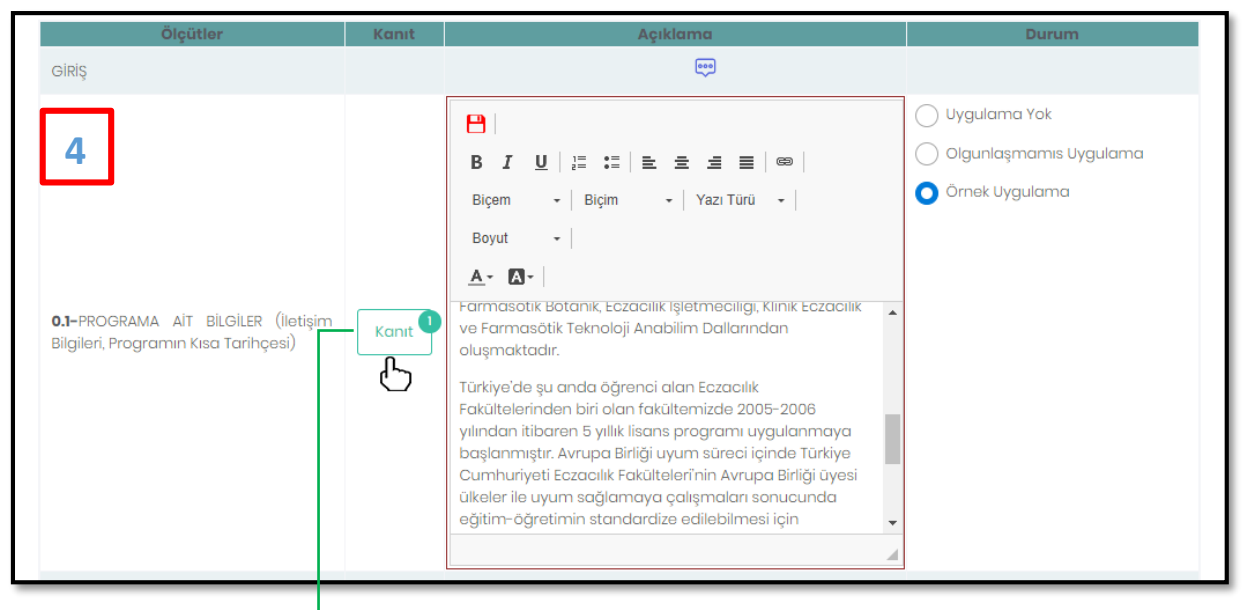

*Resim 9.Kanıt Butonu*

Yüklediğiniz kanıt belgelerinin sayısı "**Kanıt**" butonu üzerinde görüntülenecektir.

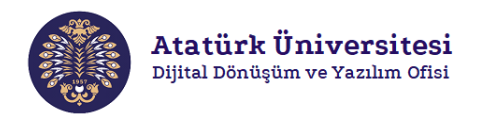

### <span id="page-7-0"></span>Değerlendirme Tamamlama

Değerlendirmenizi bitirdikten sonra Resim 10.'da gösterilen "**Değerlendirmeyi Tamamla**" butonuna tıklayarak açılan pencerede "**Evet**" butonuna tıklayarak değerlendirmenizi bitirebilirsiniz. Değerlendirmenizi bitirdikten sonra hiçbir ölçütlerle ilgili **değişiklik yapamazsınız.**

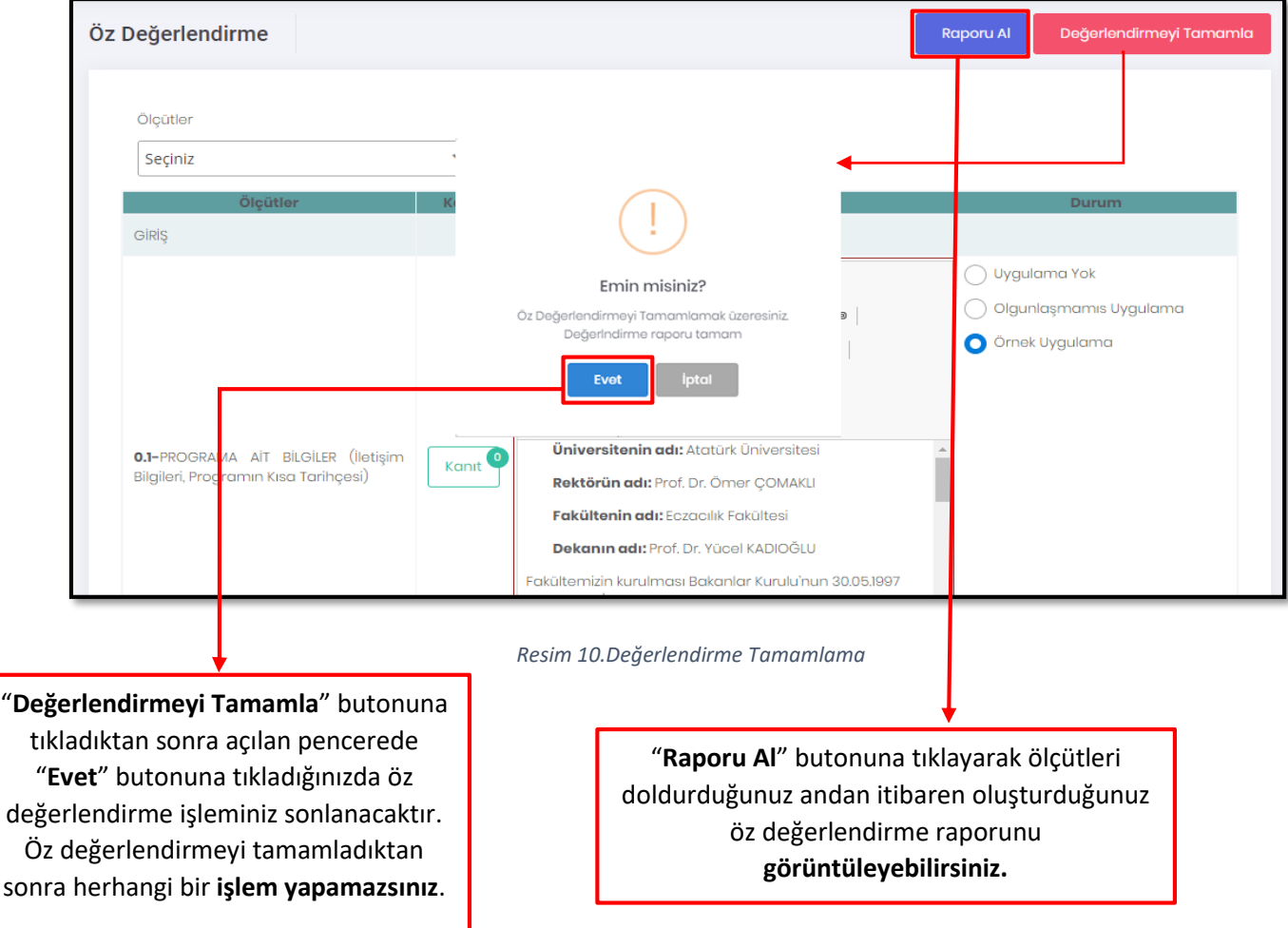

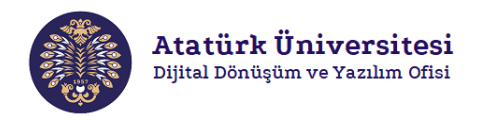

#### <span id="page-8-0"></span>Akran Değerlendirme

Öz Değerlendirme işlemleri tamamlandıktan sonra Resim 11.'de gösterilen ekranın sol tarafında bulunan menüde "**Akran Değerlendirme**" butonuna tıklayarak Akran Değerlendirme bölümüne geçebilirsiniz.

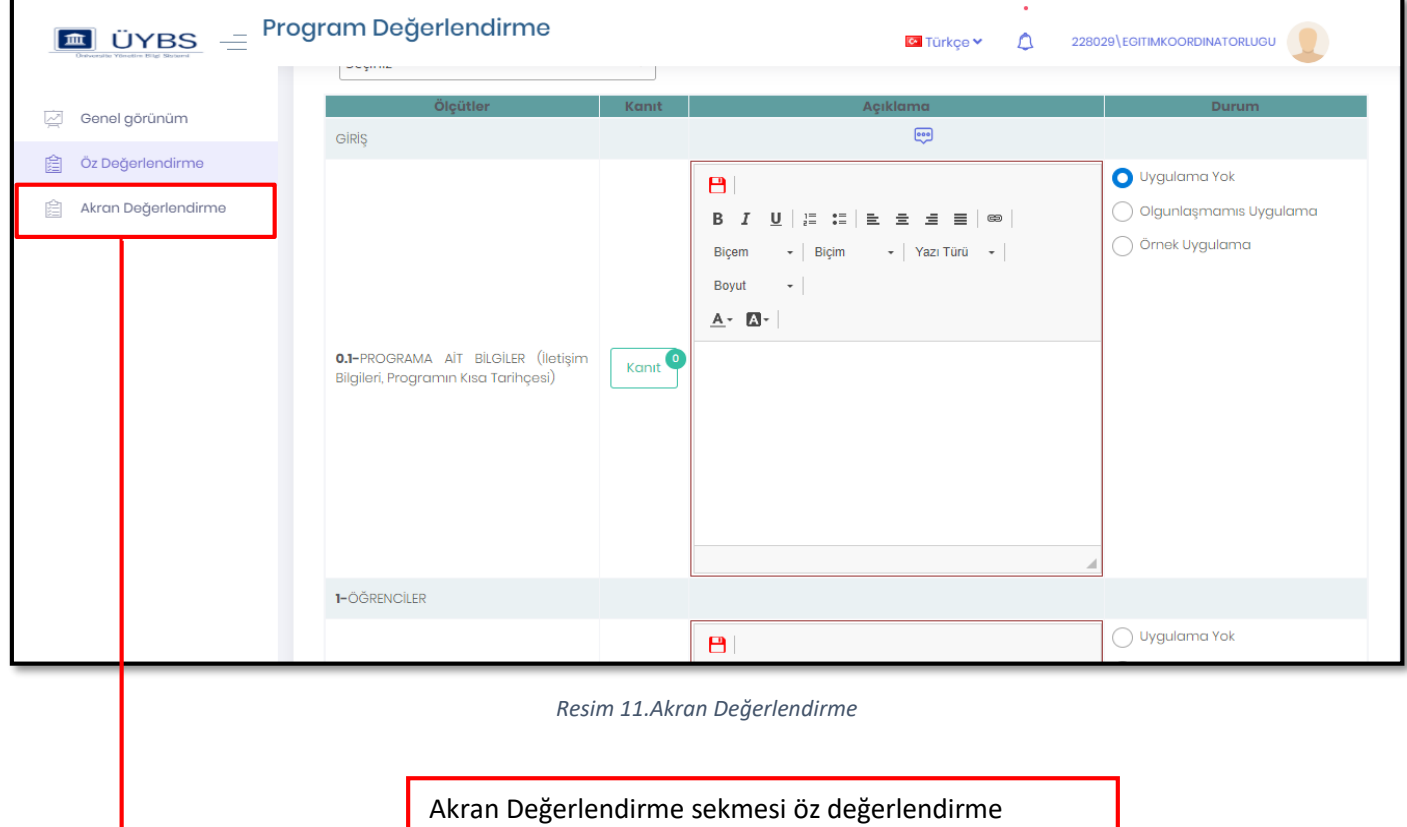

tamamlandıktan sonra öz değerlendirme raporunun kurulacak akran değerlendirme takımları tarafından değerlendirilmesini sağlar. **Akran Değerlendirme takımında göreviniz yok ise bu sekme çalışmayacaktır.**